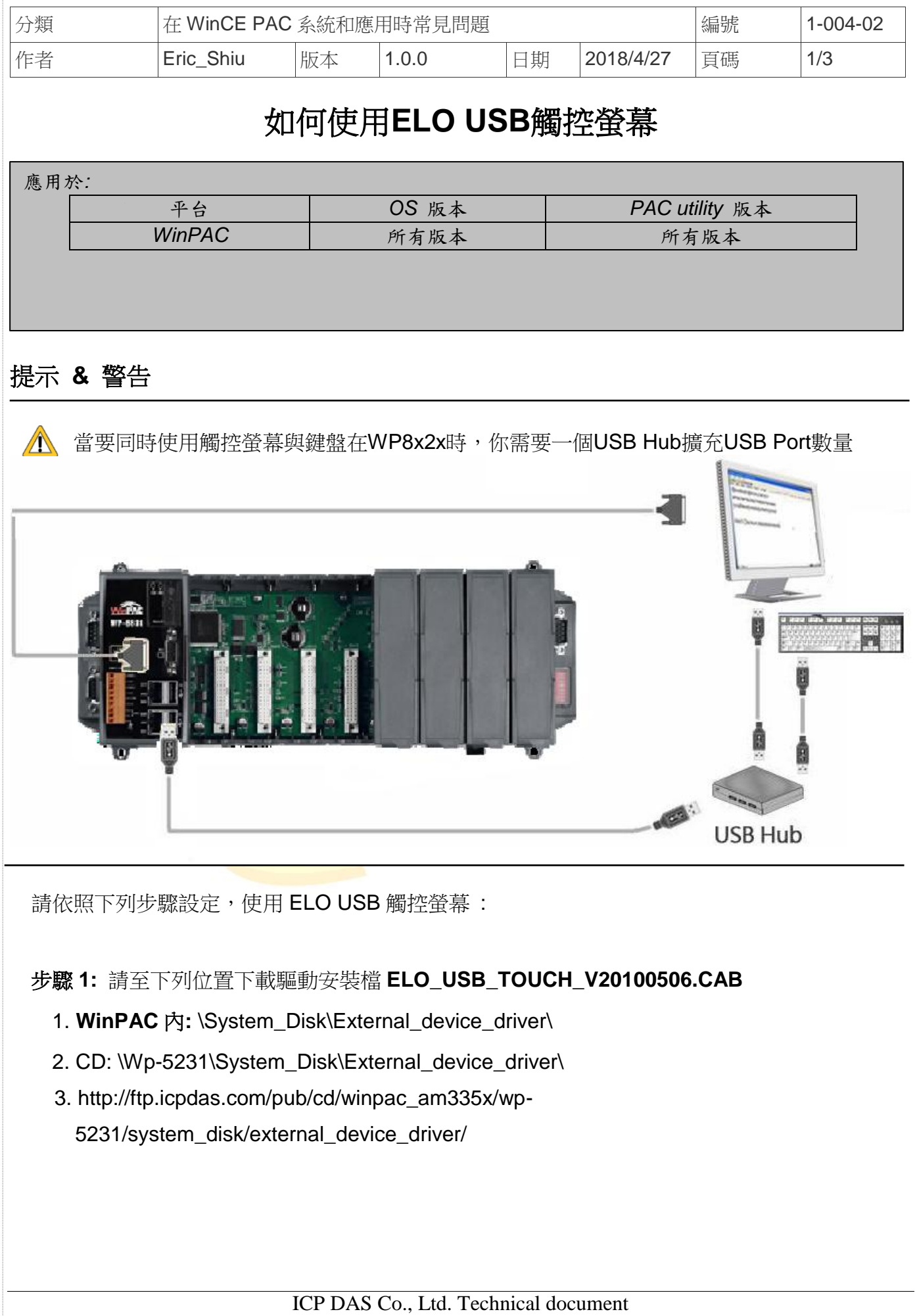

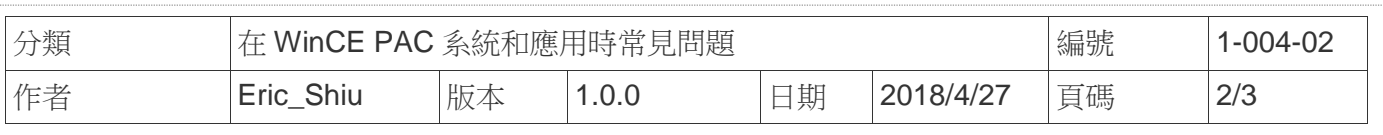

步驟 **2:** 安裝驅動程式

## 2.1. 執行 **ELO\_USB\_TOUCH\_V20100506.CAB**後,點擊 "OK"鈕

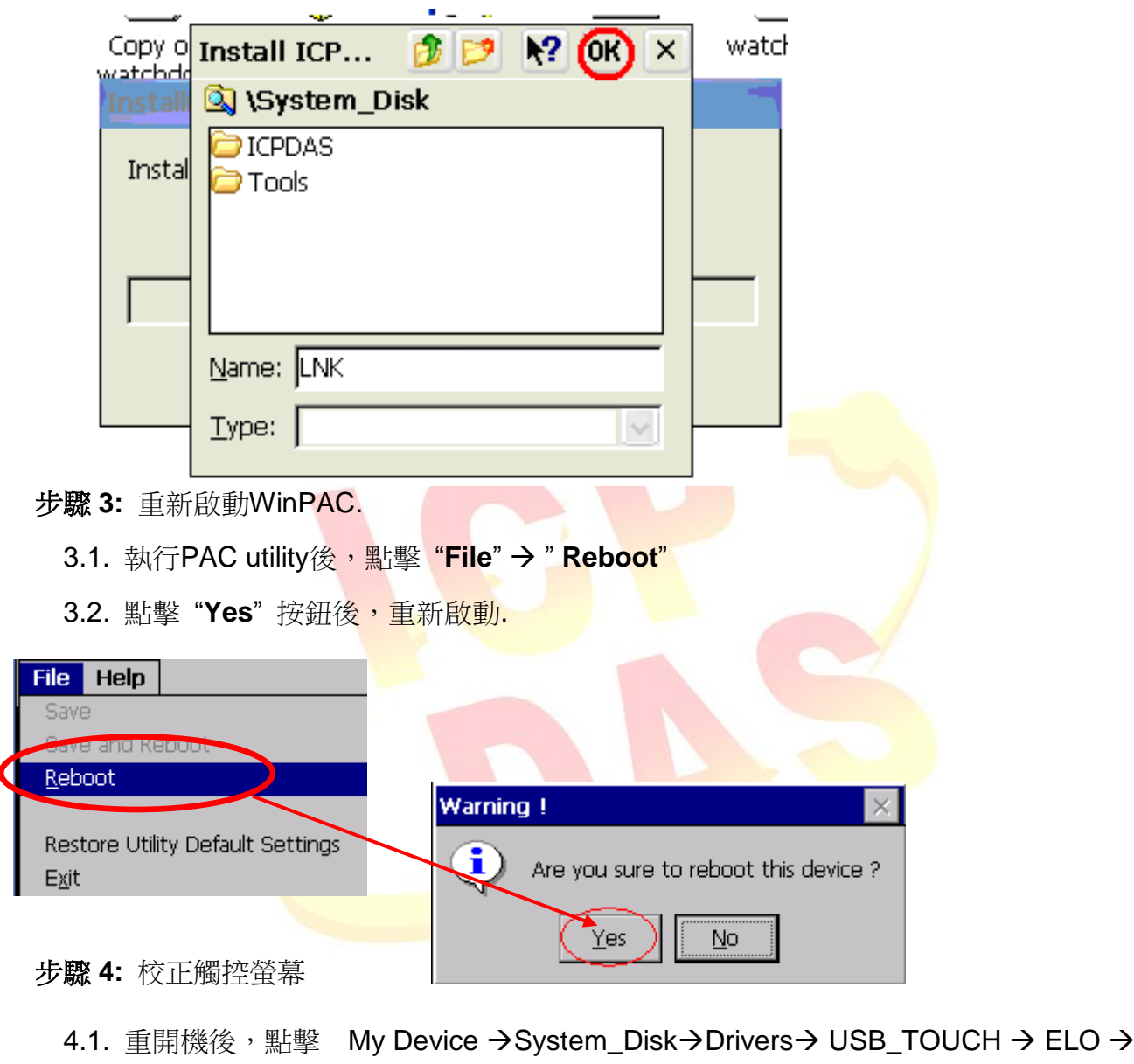

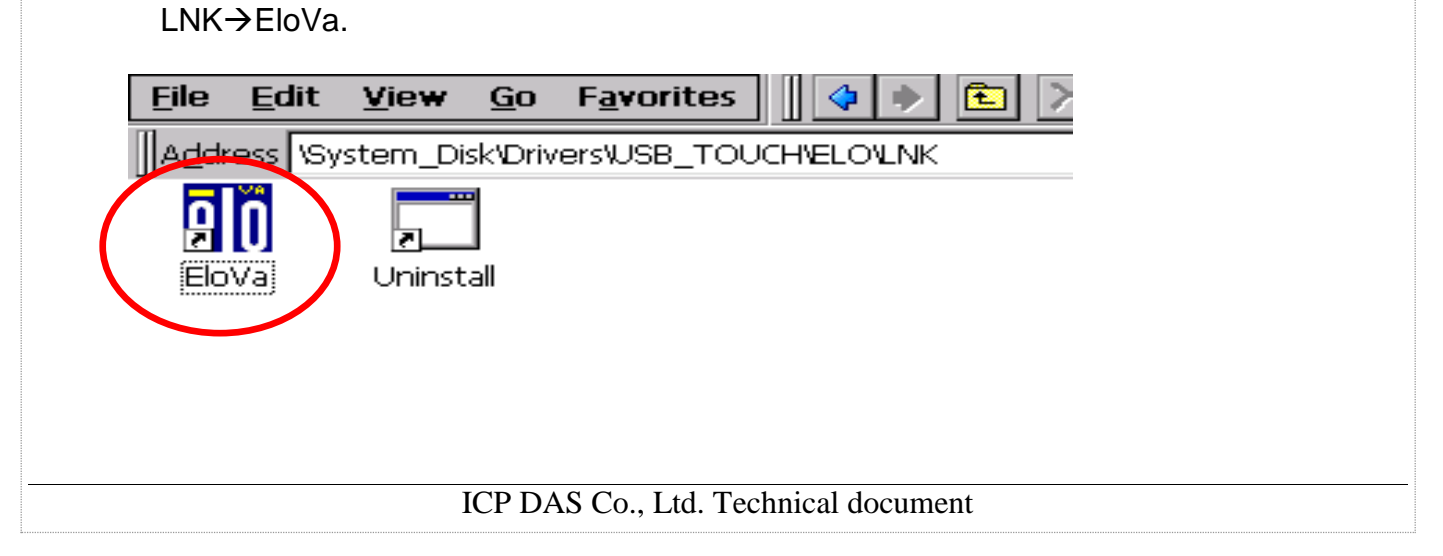

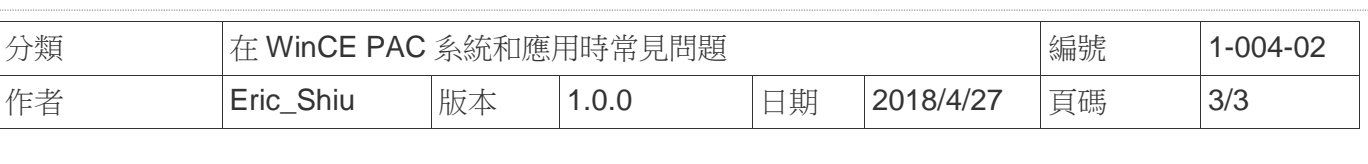

## 4.2. 依照順序觸摸螢幕上的 "+" 圖示完成校正程序

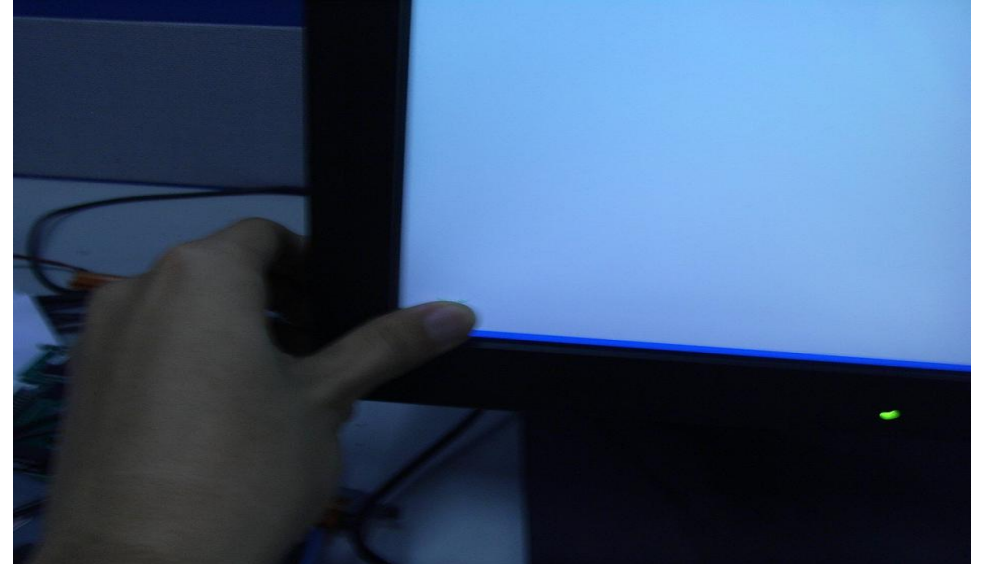

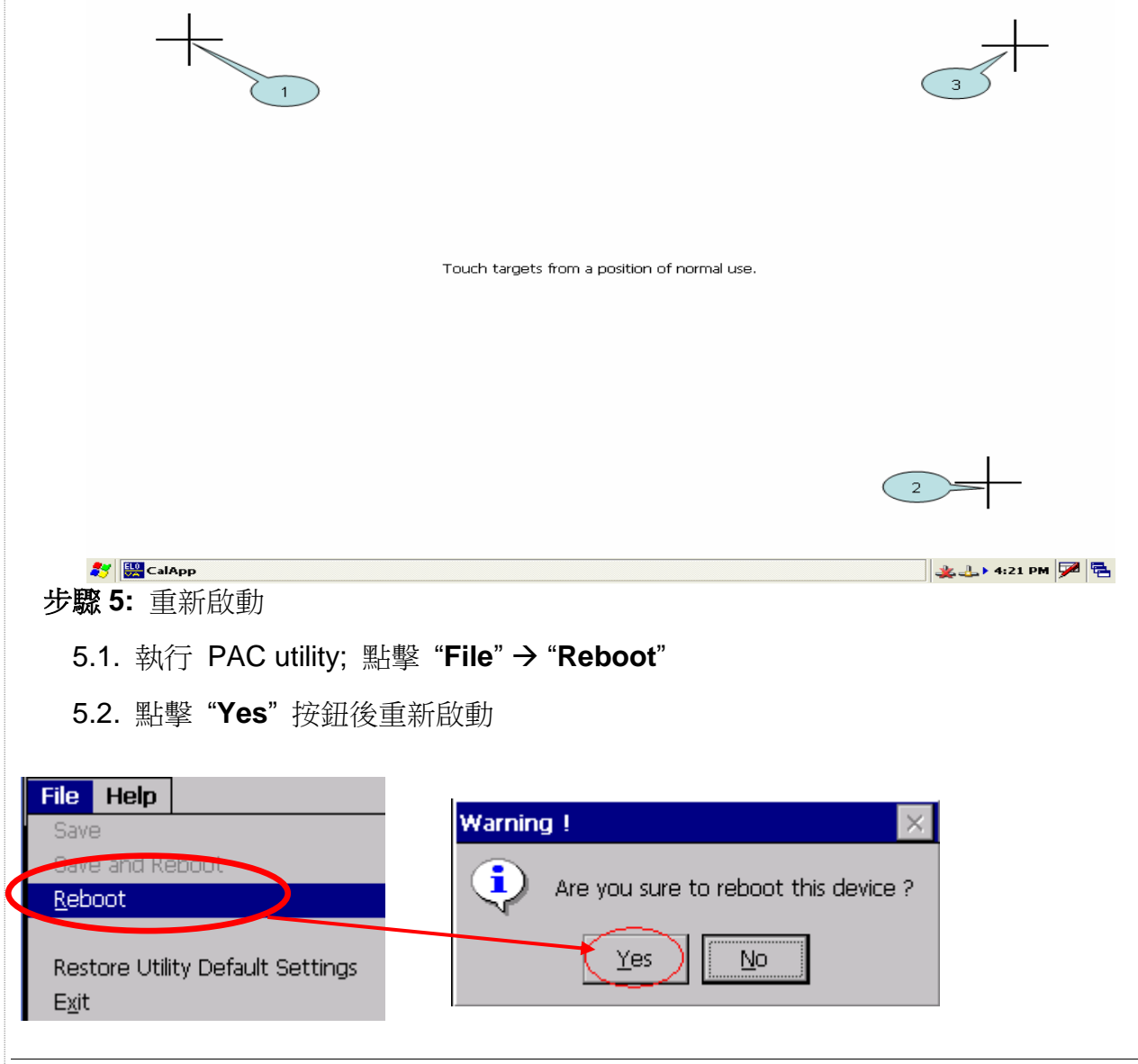

## ICP DAS Co., Ltd. Technical document